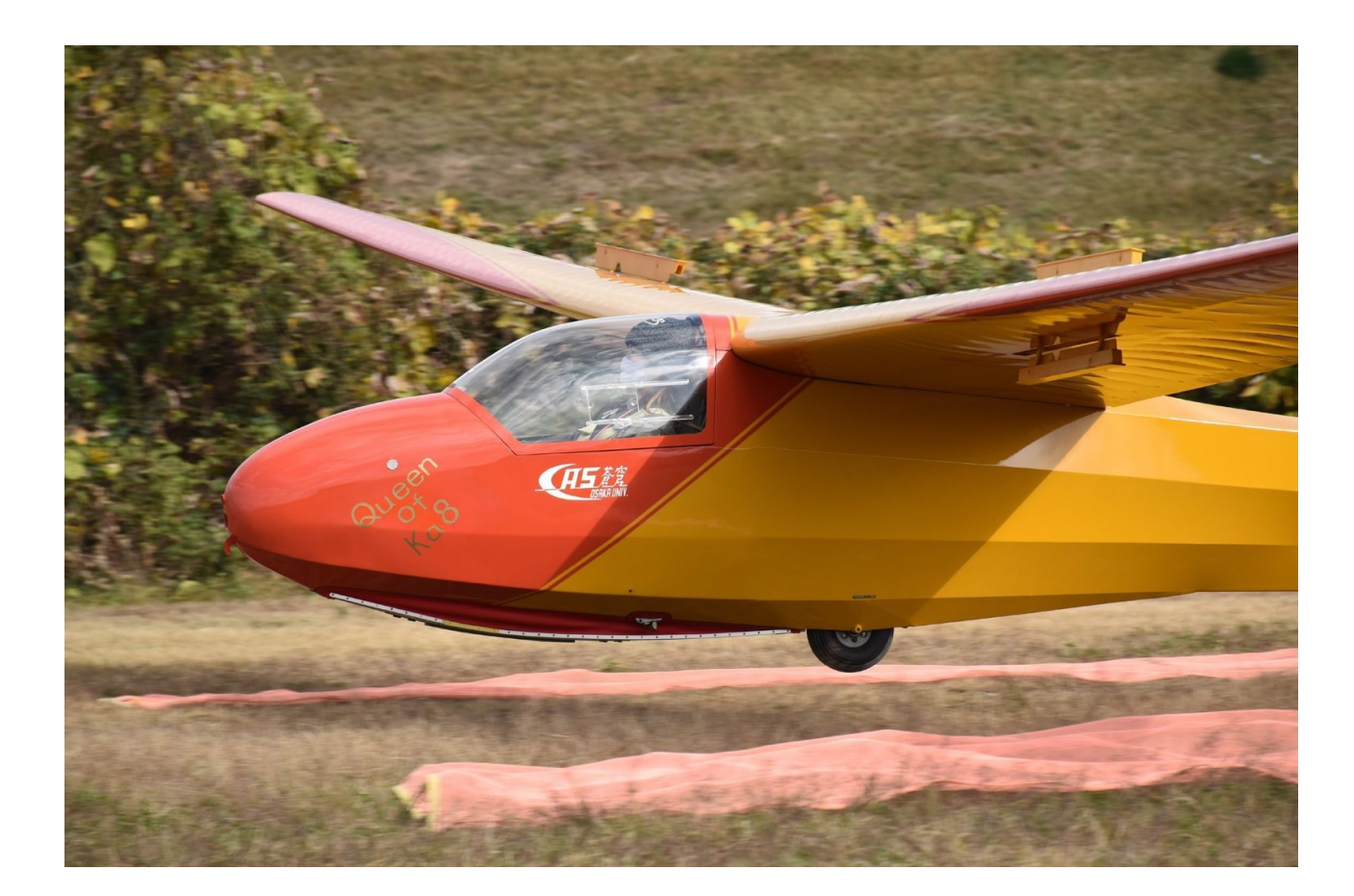

DOWNLOAD: https://byltly.com/2iv9s3

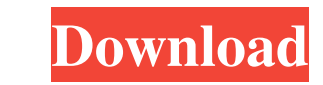

jazlerradiostar2cracked

Let's see how we can synchronize a local radio station with the main one. This is a basic example, a regular Jazler plugin. We are going to use the Jazler Subscriptions and configurations architecture. Creating now will be will be installed and configured in the main Jazler configuration file. 1. Go to \*\*Subscriptions\*\*>>\*\*Create\*\*>\*\*New Subscriptions\*\*>On the \*\*General\*\* tab, enter a subscription name, and select the radio stream. Click on directory and in the `subscriptions` directory, create a `subscriptions.json` file. The file should look like this: { "radioStation": "Radio 1", "simulcastStations": [ "Radio 2", "Radio 3", "Radio 4"] } 3. Save the file, a plugin 1. Go to \*\*Plugins\*\*>\*\*Installed\*\*>\*\*Plugin ID: 0\*\*, and click on \*\*OK\*\*. 2. Install the \*\*Subscriptions\*\* plugin. If the installation is successful, and you can see the plugin is now installed and configured, go to server configuration\*\* item. Select it and click on \*\*Add\*\*. On the \*\*General\*\* tab, enter a subscription name, select the radio stream, 82157476af

> [Adobe Creative Cloud 2015 V3.3 Master Collection \(March 2016\) \[SadeemPC\]l](http://ingolse.yolasite.com/resources/Adobe-Creative-Cloud-2015-V33-Master-Collection-March-2016-SadeemPCl.pdf) [sony vegas authentication code 11 keygen](http://travunir.yolasite.com/resources/sony-vegas-authentication-code-11-keygen.pdf) [IAR AVR 612 Keygen](http://limity.yolasite.com/resources/IAR-AVR-612-Keygen.pdf)